## ANPIC Simple Operation Guide: Web

▼University of Fukui ANPIC Website https://anpic13.jecc.jp/u-fukui

**Research** 斷線 Login ID: [Students]Student ID number [Staff]Staff ID number

Password : Password registered on the initial registration page

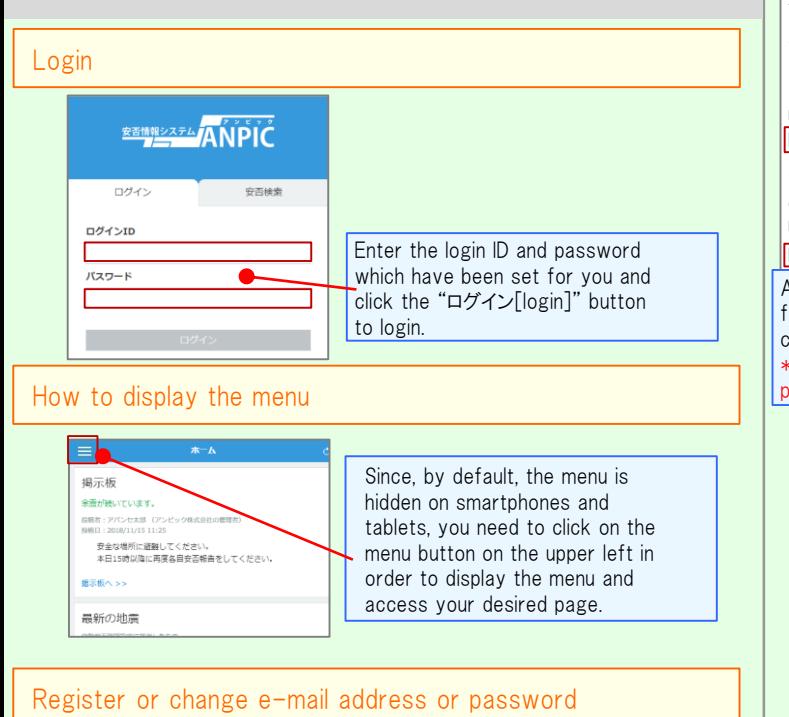

#### アカウント設定 Please access the account setting screen from "アカウント設定[Account settings]" in ログインID avancehanako the menu and register or change your desired field with the "編集する[Edit]" button メール for 【メール[Mail]】 and 【ログインパスワード[Login password]】. メメールアドレスを編集する After registering your e-mail address, メールアドレ hanako@example.com<br>マキテストメールを送信する please check whether the address change  $71$ confirmation e-mail has arrived. メールアドレ \*If you do not receive the address 未登録  $Z<sub>2</sub>$ change confirmation e-mail, please check your e-mail reception メールアドレ 未登録  $73$ settings and, after changing the e-mail settings, try to send a "テストメール[test e-mail]" to confirm you are ログインパスワー able to properly receive messages. ノパスワードを編集す \*Please be careful of typing mistake your e-mail address.

## Edit basic information

To change the name, organization information, or login ID, please contact the administrator.

### Report safety situation When reporting from e-mail **When** reporting from the website Subject:安否状況をお知らせください (Please report your safety situation 福井大学 アバンセ花子様 地震が発生しました。(An earthquake has occurred.) 以下のURLをクリックして、安否状況を報告 してください。(Please visit the following URL and  $\hat{\mathbf{r}}$ report your safety situation.) https://anpic\*.jecc.jp/\*\*\*\*\*\*\*\* 百 ●上記URLにアクセスできない場合は Q 5 こちらから↓(If you are unable to access the above 目<sub>#</sub> URL, please report your safety situation here.)  $http://anpic*.iecc.jp/***********$  $\mathcal{N}$  $\blacksquare$ Access the safety report screen from the URL of the safety Access confirmation e-mail. screen \*If you cannot access the above URL, Report] please use the URL below. **Report your safety** ◎ 日本語 · English Name アバンセポネ On the sa **Your safety required** · Questio All right Slight injury · Questio Carious injury  $\cdot$  Comme C To a commont cases Select or When can you come to the click on the company? required [report saf  $@$  anytime to complete Within 2.3 days  $\circ$  in a week  $\Theta$  in a mont Search for safety situation 安否検索 From the "安否 安否情報を確認したい相手の氏名または氏名(よ み) を入力してください。 button on the me Search screen, e .<br>ಹಗ letters of the na person whose sa you want to sea **接索トット·3件** click on the "検引 アパンセ次郎(おげんせじろう) アパンセ太郎 (あばんせたろう) アパンセ花子 (あばんせはなご) Answer the questionnaire Please access the questionnaire answer scre

in the email which has been sent to you and

# Feature phone version

To register or change your e-mail address and/or password, please do so from a computer or tablet by following the "web version" guide on the left. \*You can also make safety reports from feature phones.

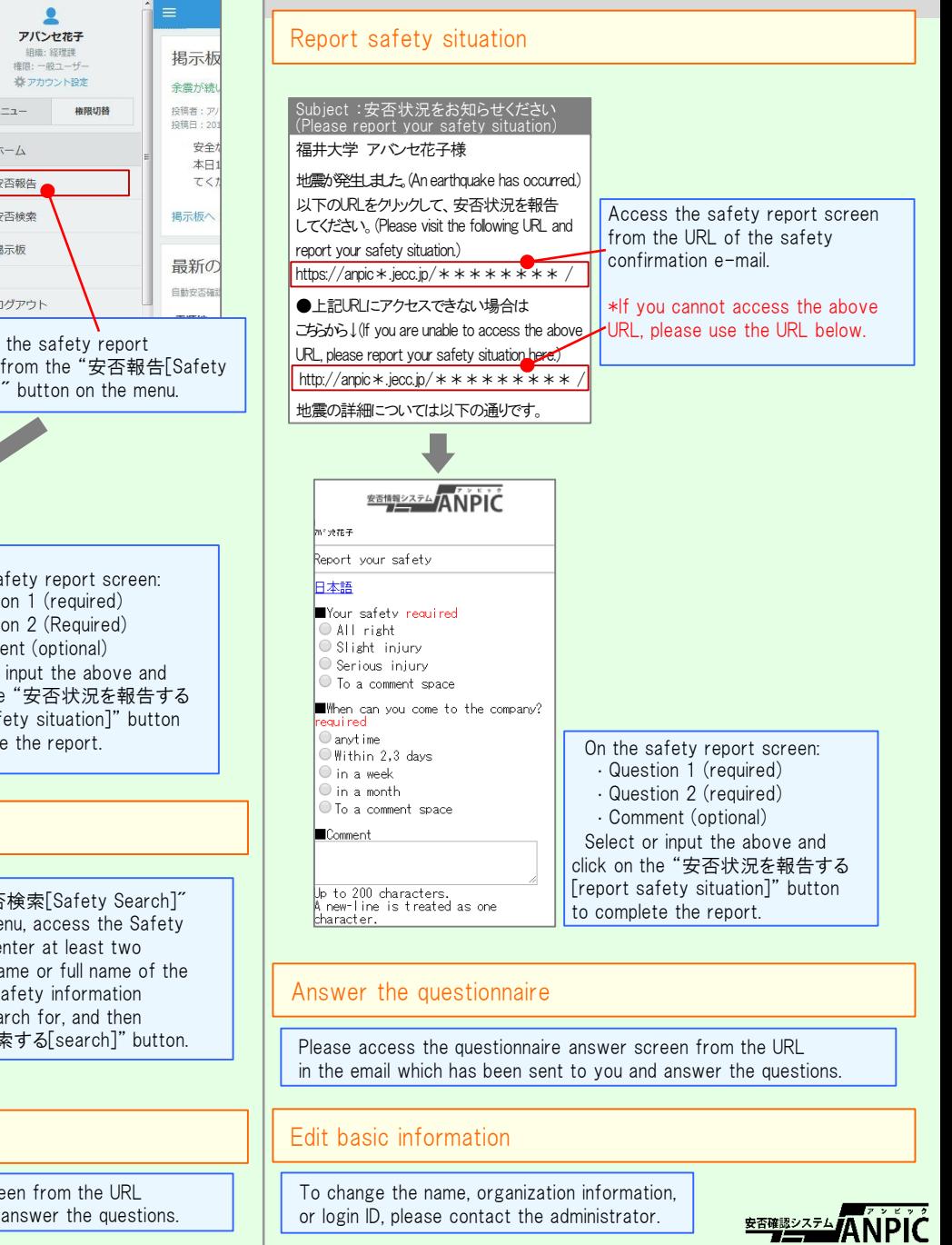